## 2018 年(第十一届)计算机设计大赛参赛 系统作品提交规范

计算机设计大赛参赛系统如图:

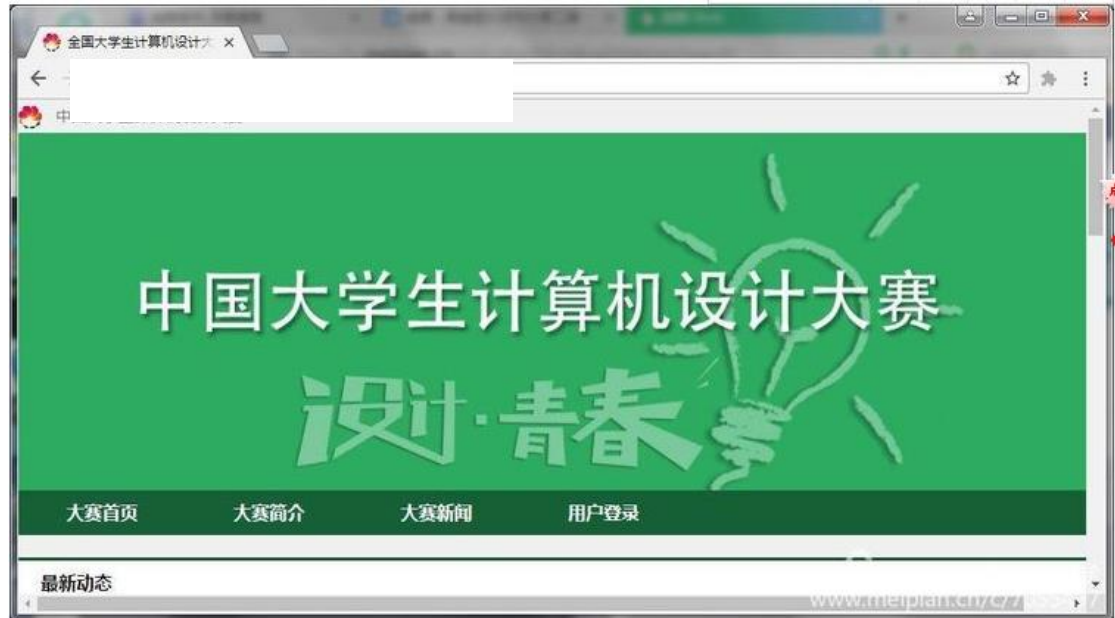

2018 年参加中国大学生计算机设计大赛需要登录 [http://dasai.ruc.edu.cn](http://dasai.ruc.edu.cn/)

填写报名信息,作品相关说明文档,并将参赛作品及相关文件上 传到云盘后公开分享,然后将分享链接填写至报名系统中,帐号需要 向参赛队所在学校管理员处申请。由学校账号管理员开通账号后即可 登录填入信息,报名系统国赛时必须使用,省级赛大部分使用。海南 省赛区省赛和海南师范大学校级赛均使用该系统。具体操作如下:

一、获得帐号后,点击报名系统主页右上角的"用户登录"按钮, 即可弹出登录界面。

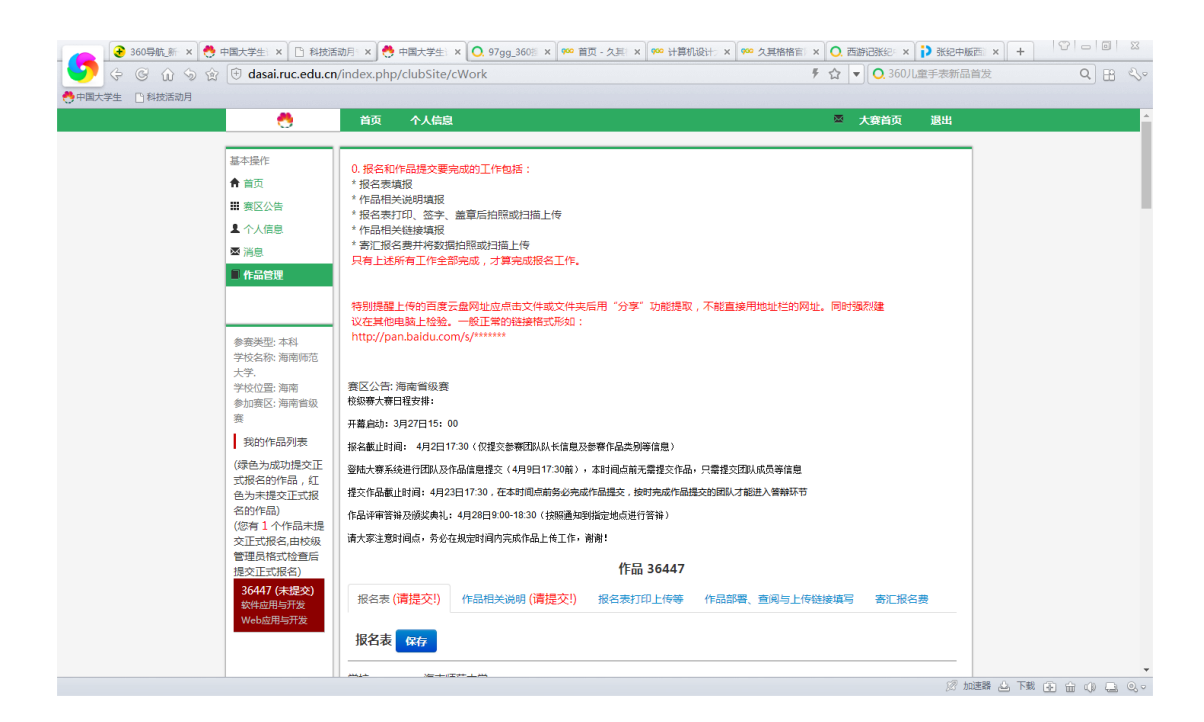

二、后,即可看到大赛的相关公告,最上方是国赛组委会的公告, 紧接着是省级赛赛区(或地区赛区、直报赛区)。为确保大家及时了 解公告,在进行作品管理、填报相关信息时,其内容始终处于页面的 上方。

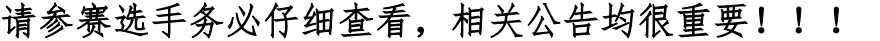

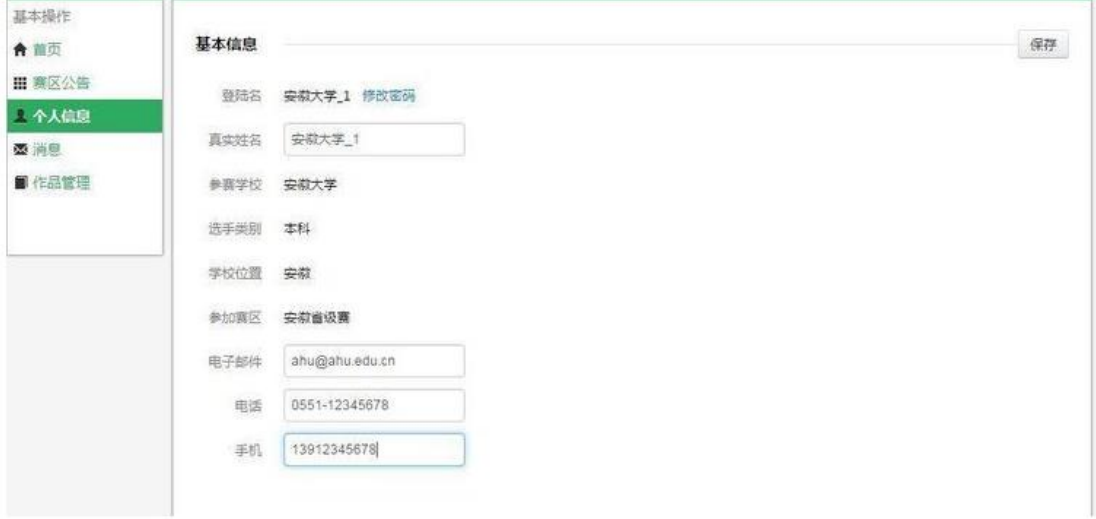

输入正确的用户名和密码,即可进入报名系统。

第一次登陆后,必须修改密码、以及相关的个人信息。

密码修改,请点击上方的"修改密码"按钮。 修改其它个人信息,请点击右上角的"编辑"按钮。 信息修改完成后, 务必点击右上角的"保存"按钮。

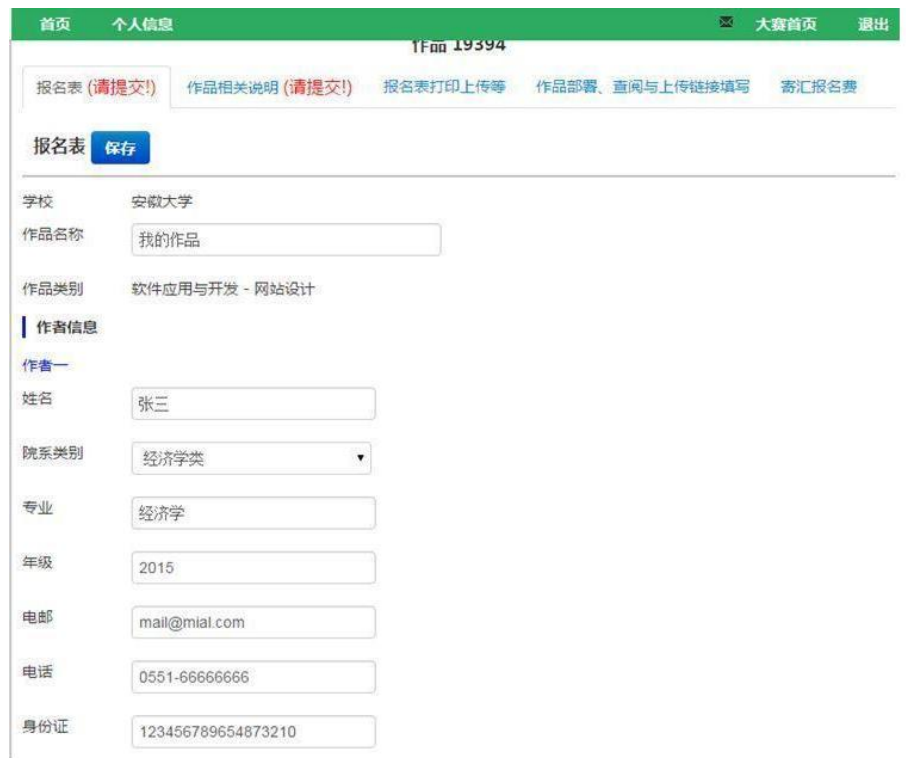

正确填写作品名称、作者信息等内容。

作者数量根据不同的大类有所不同。

微电影大类(组),每个参赛队 1-5 人;

软件服务外包大类,每个参赛队 3-5 人;

其它各大类,1-3 人。

特别提醒,第一作者为该参赛队的负责人,对作品负主要责任。 填写注意事项:

1. 作品名称应使用规范的字符,尽量避免空格、@、&、《》、 ()等特殊字符。

**3** / **18** 2. 姓名必须填写自己的真实姓名,不得使用网名、昵称等非正 式姓名,该信息用来打印获奖证书,一旦提交,将不得更改!

3. 院系类别在下拉菜单中选择,对于无法分类的,可选择最后 一项"其它"。

4. 专业,填写学生证上面标注的专业,组委会审核时将与后面 上传的学生证核对。

5. 年级,请填写入学年份,如:2017。

6. 电邮,请正确填写,该邮箱用来接收大赛的重要通知和信息, 如不正确填写,可能无法接收相关信息,影响参赛。

7. 电话,请正确填写,方便紧急通知的接收。

8. 身份证,务必认真正确填写。该项信息用来验证身份,并作 为国赛决赛时购买保险及参赛相关事务的依据。

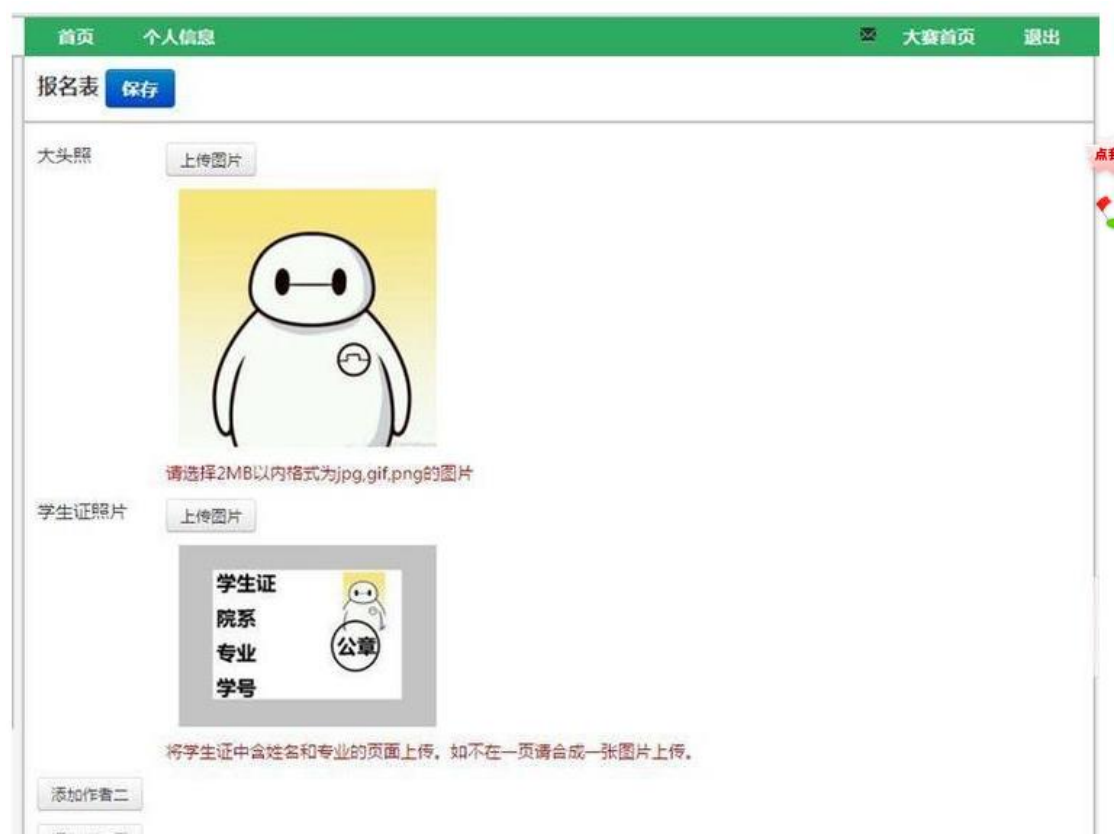

大头照,请按照证件照的要求拍摄,文件大小在保证清晰的条件

下尽量压缩,建议不要大于 200kB。过大体积的照片不利于传输和系 统处理。

学生证照片,请讲包含照片、姓名、院系、专业等信息的照片上传。 若拍摄时无法拍成一张,请用 ps、画图等软件合并到一张后,压缩 到 500kB 以内后上传。

压缩,处理图片,可使用 ps、画图、office 图片管理等软件完成。

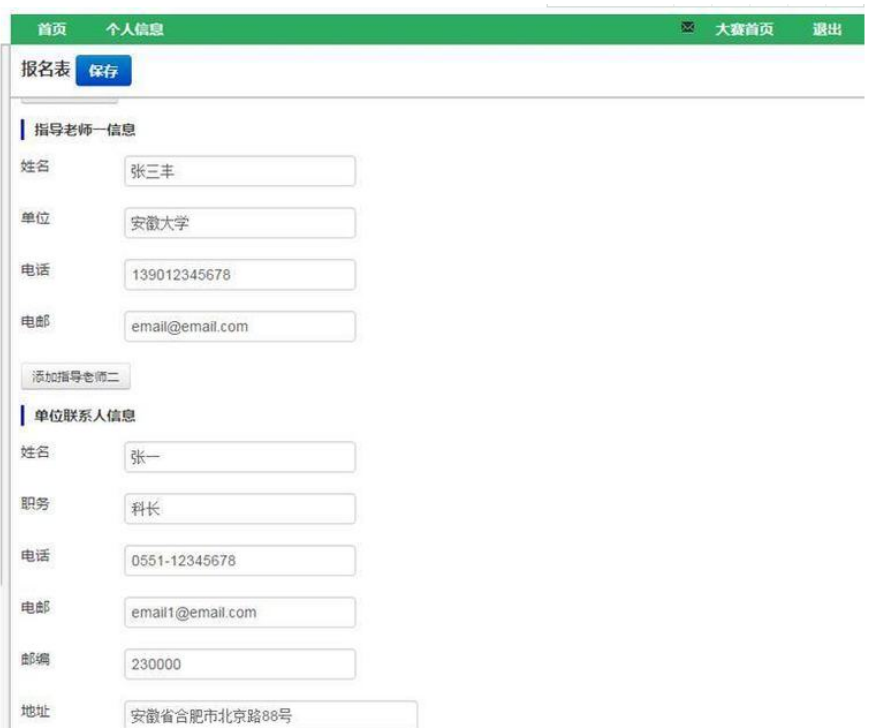

也可使用屏幕拷贝的方法压缩图片尺寸。

指导老师信息请认真填写,其中,指导老师的姓名作为打印获奖 证书的唯一依据,务必认真核对。

指导老师最多可以聘请 2 位。

若没有聘请指导教师,则不要填写。

单位联系人要求每个学校的所有作品统一填写同一人,建议填写 学校大赛负责人,即发放参赛帐号的老师。不过,填写时请征得老师 的同意。海南师范大学统一填写单位联系人内容为:

- 姓名:赵志青
- 职务:教师
- 电话:15248952040
- 电邮[:15248952040@126.com](mailto:15248952040@126.com)
- 邮编: 571158
- 地址:海南省海口市龙昆南路 99 号海南师范大学

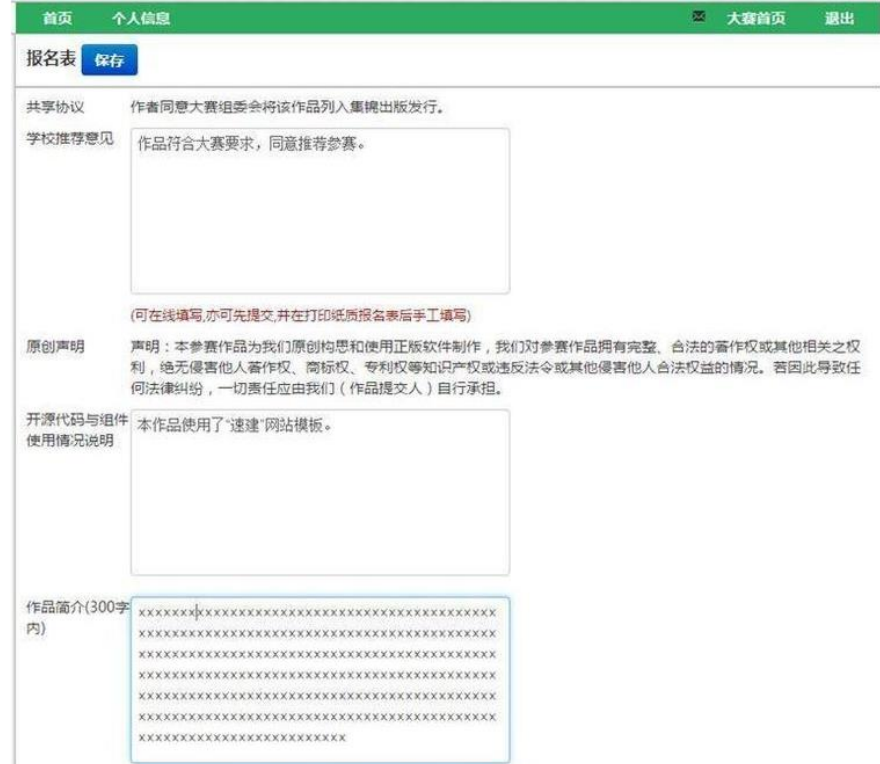

学校推荐意见,可先填写"符合大赛要求,推荐参赛"之类的文 字,由学校大赛负责人审核。

版权声明,请认真查看,若不同意,请放弃参赛。

开源代码与组件使用情况说明,请如实填写。比如,软件应用类、 交互媒体类、动漫游戏等类作品若使用了相关的开源代码、素材、组 件等,应如实填写其名称、来源等。

其它类的作品若使用了网络上或其他渠道获得使用权的素材,也请如 实填写。

如没有使用任何开源代码与组件,也没使用网上或其他人的素材, 可填写"无"。

此处不能空白,否则无法提交!

作品简介,这个部分重要!很重要!!非常重要!!!

作品评审时专家可能首先看此部分,作品简介的水平在一定程度 上反应了参赛队和参赛作品的水平,请认真梳理、凝炼,认真撰写。 字数不要超过 300 字。

操作完成后,一定要点击保存按钮。

萨方式答复萨方式答复萨方式答复萨方式答复萨方式答复萨方式答复萨方式答复

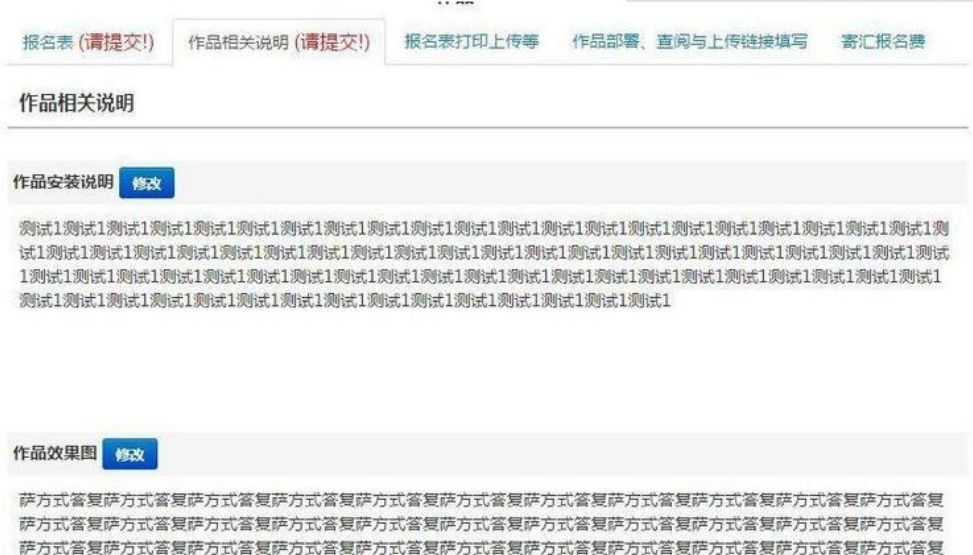

报名表填写完毕后,点击上方的"作品相关说明"按钮,进行作 品安装、思路、重难点等方面的内容填写。

此部分填写, 建议先起草并录入到 word 文档中, 填写时直接将 文字复制粘贴到相应位置。特别提醒,所需的图片请另行单独保存成 jpg 类型的文件,逐幅上传。

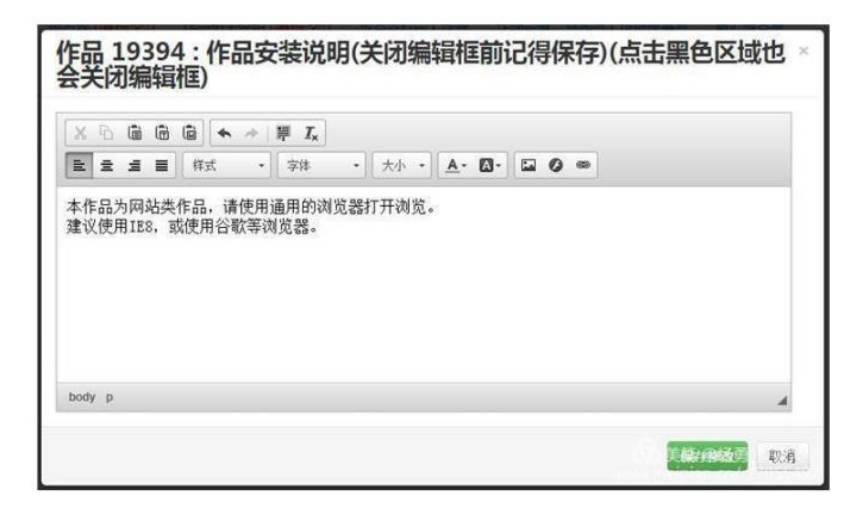

点击作品安装说明的右侧的"修改"按钮,进入编辑界面。

媒体类的作品,可直接播放,可填写类似"使用通用的媒体播放 器播放,无需安装"。

若是游戏、软件应用类(含 app)的作品, 需要安装的, 请注明 操作系统类别、版本,然后说明软件的安装方法、步骤。包含数据库 的作品,还要说明服务器的类别、版本、数据库文件的导入方式等。 操作完成后,一定要点击保存修改按钮。

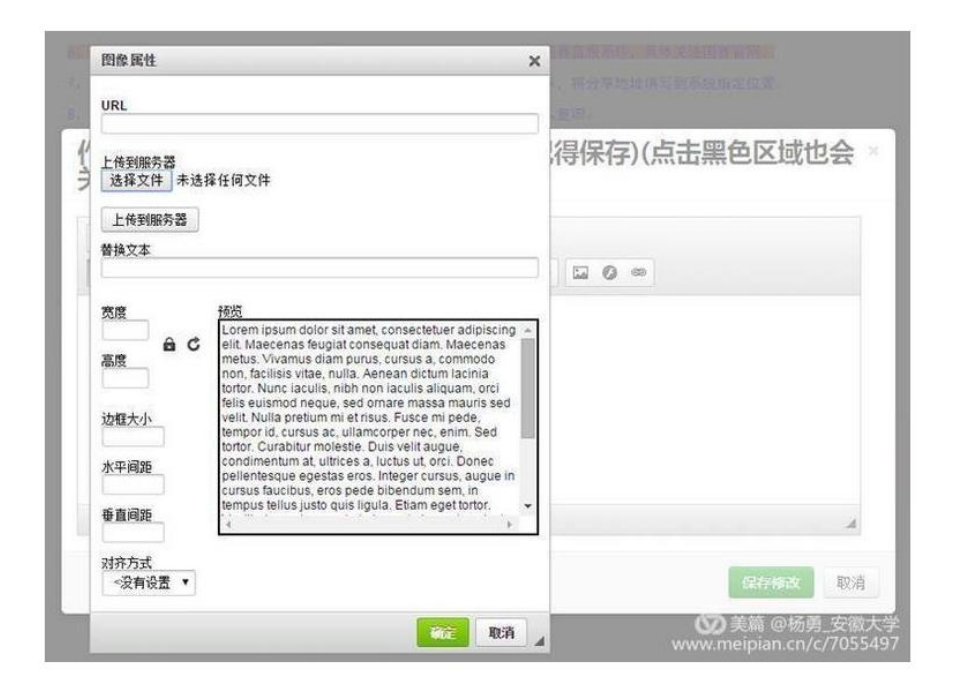

作品效果图,可在一定程度上反应作品的内容和水平。

平面类的作品可将单幅图片压缩后作为作品效果图上传。上传完 成后,系统会提示操作者将上传的图片插入到相应的位置。

其他类别的作品,可将设计编程屏幕显示截图 2-3 张,另外在作 品的精彩部分截屏后上传。

若是实物类作品,可拍摄照片,压缩后上传。

作品效果图在保证显示清晰的条件下尽可能压缩,以利于网络传 输和处理。原则上每副图不大于 1MB,最好在 200kB 以内。

操作方法:

1. 点击菜单栏中的图片按钮(操作窗口中上部为菜单蓝,从右往 左第三个按钮为图片上传按钮),弹出上传界面。

2. 在弹出的界面中,点击选择文件,在电脑本地的文件夹内选择 相应的文件,点击"打开"按钮,返回上传界面。

3. 点击"上传到服务器"按钮,开始上传图片。

4. 上传完成后,若无特殊要求,可接受默认参数。

5. 最后点击上传界面右下方的"确定"按钮,即可完成一幅图片 的上传。

6. 所有图片上传完成后,一定要点击"作品效果图"窗口中的"保 存修改"按钮,确保内容的保存。

建议为每幅效果图添加简洁的文字标注,以便评委查阅。每个标 注建议不超过 10 个字。

操作完成后,一定要点击保存修改按钮。

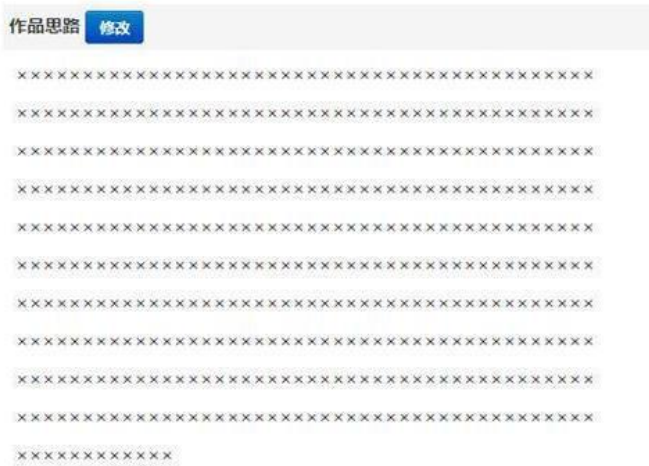

作品思路是非常重要的文档之一,是非常非常重要的文档。

该文档可以包括作品创意、策划、制作、合成、优化等内容。建 议各参赛队认真填写,以便专家评审时通过文档的阅读正确理解作品 的内涵。

其字数建议不少于 800 字,最多在 3000 字左右。文中可根据需 要插入框图、图片等。

操作完成后,一定要点击保存修改按钮。

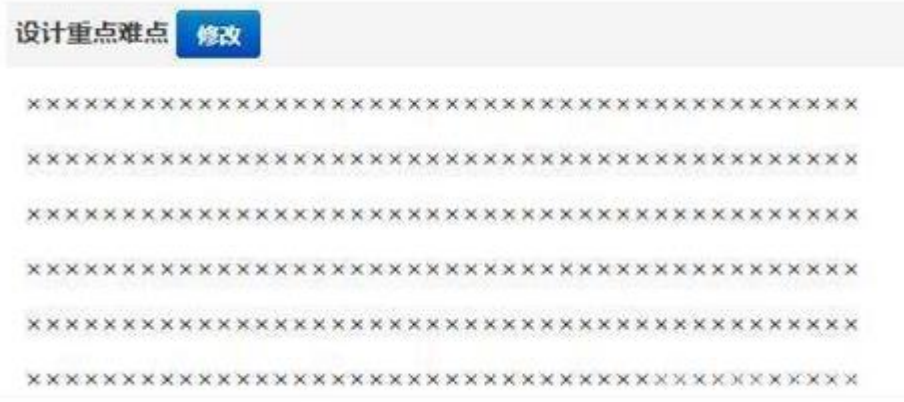

设计重点难点,这里主要是强调作品的重点部分,吸引评委重点 查看的,重点一般是作品精彩的部分。

难点主要是在作品制作期间遇到的困难,一定要说明如何解决的, 以突出参赛队的能力,从而让评委对你刮目相看。

操作完成后,一定要点击保存修改按钮。

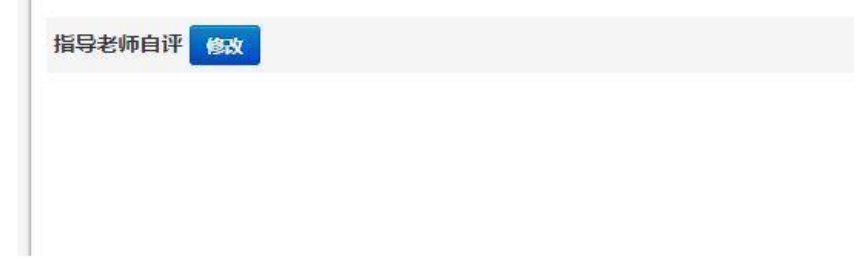

指导老师自评,这部分建议参赛队先以指导老师的角度撰写后, 交给老师修改一下。

没有指导老师的作品,请自己填写,不要空着。

具体内容应该主要是夸赞作品,突出作品的优点和参赛队的实力 和努力。

操作完成后,一定要点击保存修改按钮。

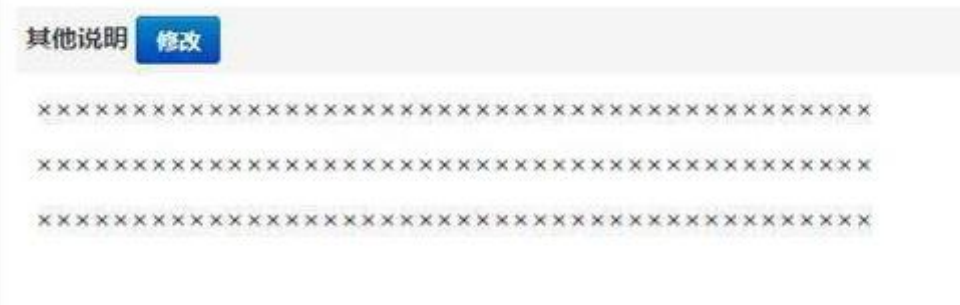

其它说明,这里主要是前面不便撰写的一些内容。

比如,参赛的感想,作品制作期间得到的帮助,需要感谢的人和 事等等。

操作完成后,一定要点击保存修改按钮。

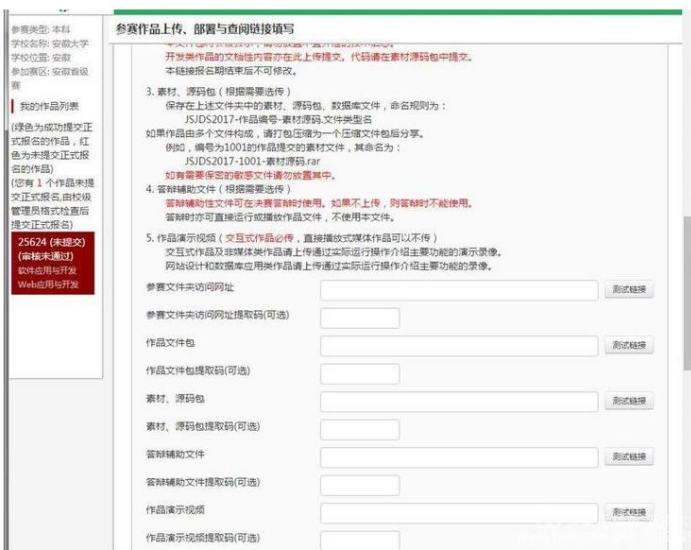

作品部署、查阅与上传链接填写。

这部分是最重要的,最最重要的!

作品及相关文档的上传均在这里完成。

作品编号的获得:上图中,左侧中间深红色部分的起始五个阿拉 伯数字即为本参赛作品的编号。

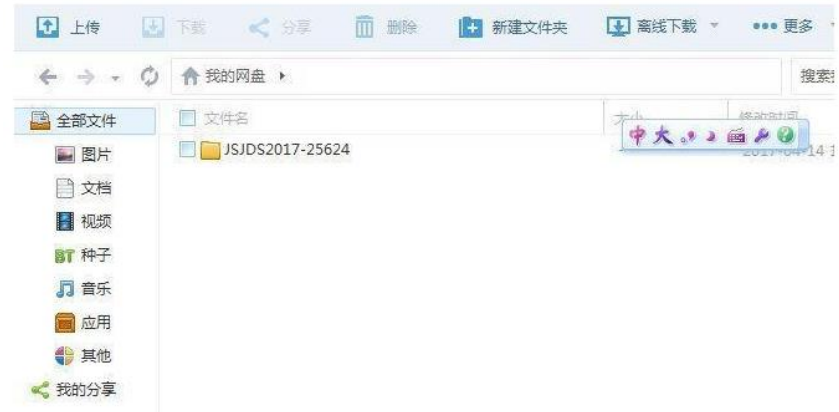

首先在自己的百度云网盘中建立一个文件夹,如上图所示,具体 要求,请认真查看报名系统中此部分的文字要求。

(演示视频不压缩)

然后,将作品、素材源码、答辩辅助文件、分别压缩成相应的文 件,并按照上图的格式命名。

注意事项:

1. 视频类作品不得超过 10 分钟,大小控制在 500MB 以内;

2. 若作品是单独的文件(如视频电子杂志等),可不压缩,将 文件名修改成上图的格式即可;

实物类作品可以将设计资料、实物照片或视频压缩成一个文件, 规范命名后上传。

3. 素材源码包,一般控制在 300MB 以内,特殊情况下不要超过 500MB,以方便网络传送。若原素材过大,可截取具备代表性的片段。

这个文件的主要目的是证明你的作品原创性,同时让评委了解作 品的架构。

4. 答辩辅助文件是用来辅助现场答辩或让评委评审时进一步了 解作品的演示文稿,一般可做成 ppt 格式。

文件大小尽量控制在 50MB 以内。

5. 除视频类作品外,其它各类作品建议通过录屏或录像等方式 做成视频,方便评委查阅。

6.请注意官网要求,2018 要求演示视频不能压缩,要能够直接 在线播放!

尤其是软件类、交互类、实物类作品,必须提交该文件,否则, 可能直接被淘汰。

优秀的演示视频,一般真人讲解,配合作品展示,类似现场答辩 录制,若配音或加字幕则更完美。

也可将演示 ppt 转成视频,再加上旁白或字幕。

该文件时长不得超过 10 分钟,大小不超过 300MB,特殊情况下 不超过 500MB。

所有文件完成后,上传到百度云的网盘作品文件夹内。

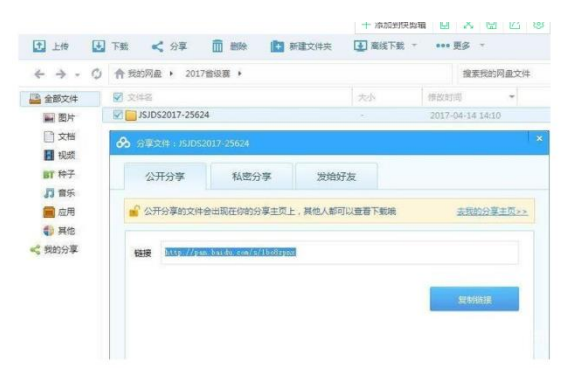

所有文件上传到百度云网盘后,分别进行公开分享,注意是公开 分享。

千万不要私密分享!!!

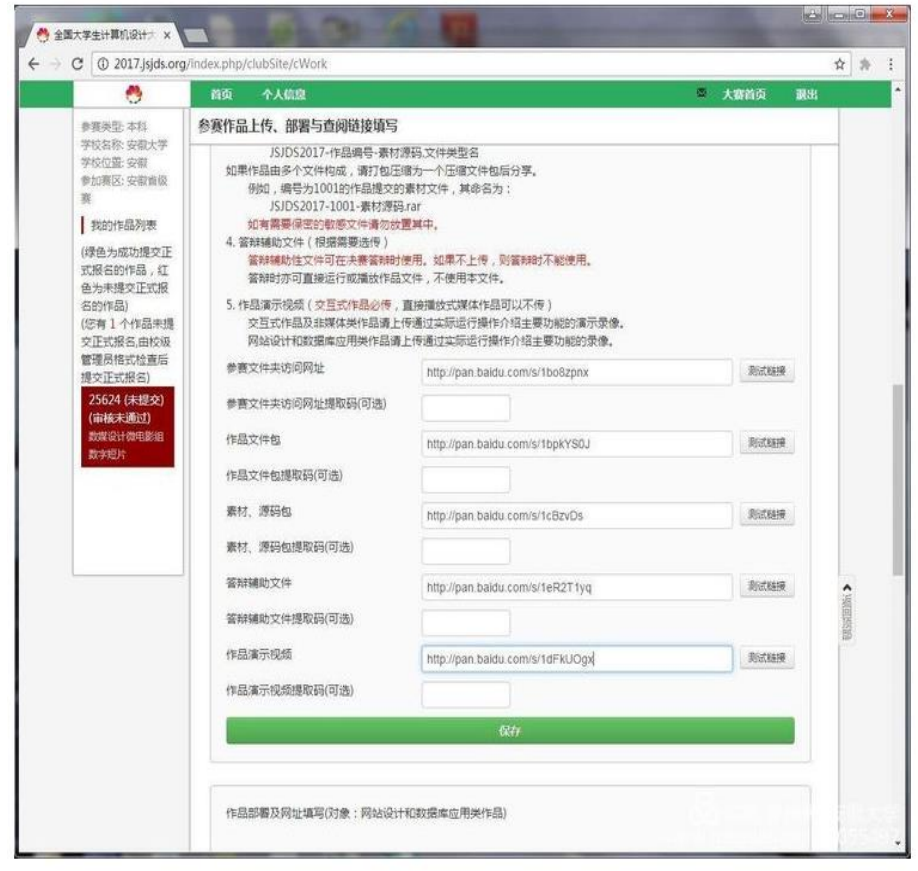

最后,将各个公开分享的链接粘贴到报名系统的相关位置,切记,

不能粘错位置,然后,点击保存按钮。

退出报名系统,更换一台电脑,然后再次进入,核查相关内容是 否正确。

尤其是网盘中作品文件夹及文件的分享链接,需要反复验证其正 确性。并且,一旦提交报名表,网盘中的作品文件夹和文件不得改动, 否则评委无法提取文件,失去参赛资格。

尤其是网盘中作品文件夹及文件的分享链接,需要反复验证其正 确性。并且,一旦提交报名表,网盘中的作品文件夹和文件不得改动, 否则评委无法提取文件,从而失去参赛资格。

尤其是网盘中作品文件夹及文件的分享链接,需要反复验证其正 确性。并且,一旦提交报名表,网盘中的作品文件夹和文件不得改动, 否则评委无法提取文件,从而失去参赛资格。

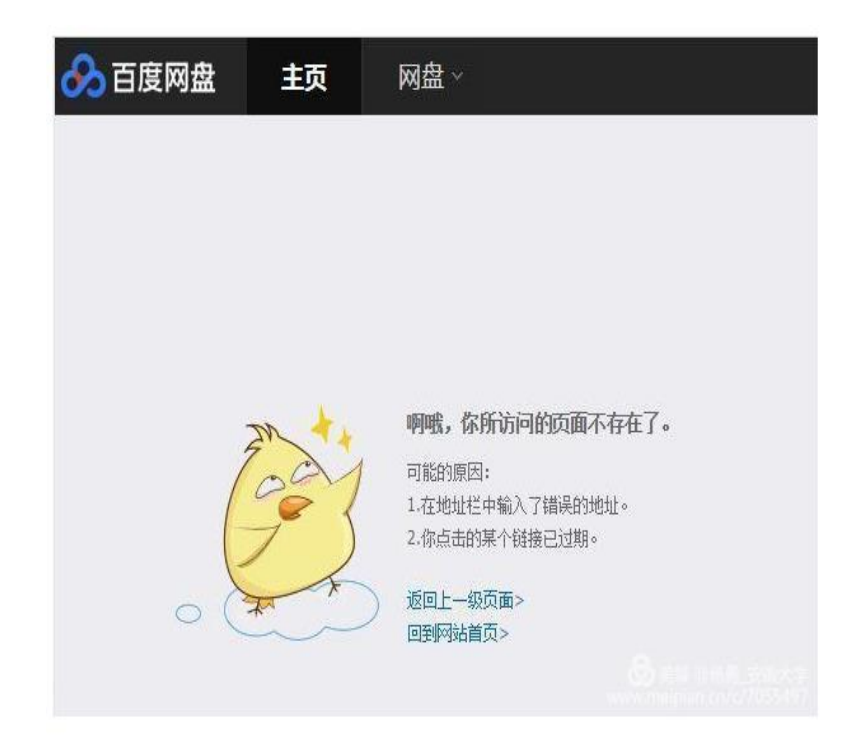

如果验证百度公开分享链接时出现上述界面,说明电脑分享链接

不成功。

可采用如下方法解决:

1. 使用智能手机下载百度云网盘客户端,然后安装;

2. 在手机的百度云网盘客户端上登陆;

3. 将文件夹和相关的文件依次分享,并将相关链接填入系统相应的 位置。

更换一台电脑,反复验证链接的正确性!!!

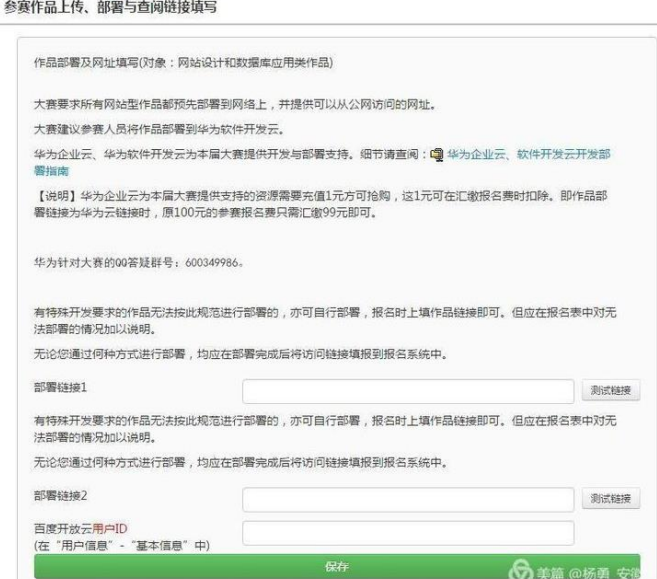

网站数据库类作品的部署。

网站类、数据库类的作品,需要提供可以通过公网访问的链接, 建议大家通过华为企业云部署,也可自行部署。

无论何种部署方式,必须将可供公网访问的地址填写到上图的响 应位置。

建议"部署链接 1"填写自行部署服务器的地址。

"部署链接 2"填写华为企业云的部署服务器地址。

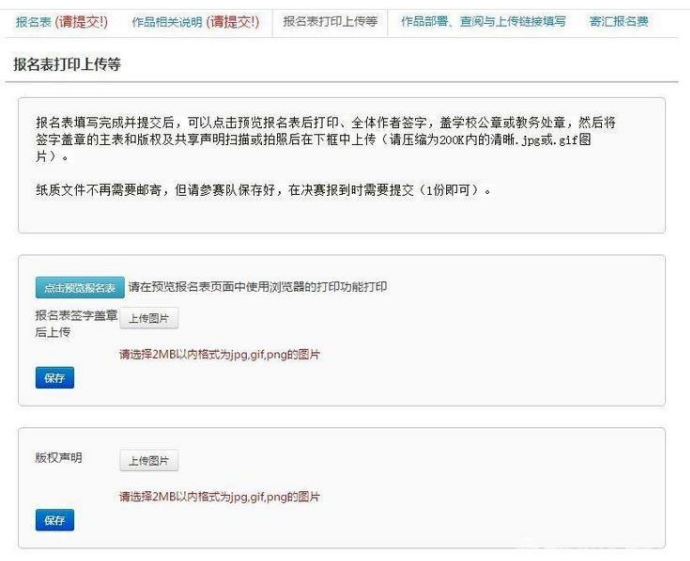

报名表打印上传。

此项工作校内赛请绕行。

点击"报名表打印上传"按钮,进入打印上传界面。

首先,点击"点击预览报名表",在网页中打印报名表和版权声 明。

报名表需要加盖学校或教务处公章,然后参赛队员签字。

版权声明只需参赛队员签字。

然后,把这两张文档分别拍照或扫描,压缩至 1MB 以内后分别上 传即可。

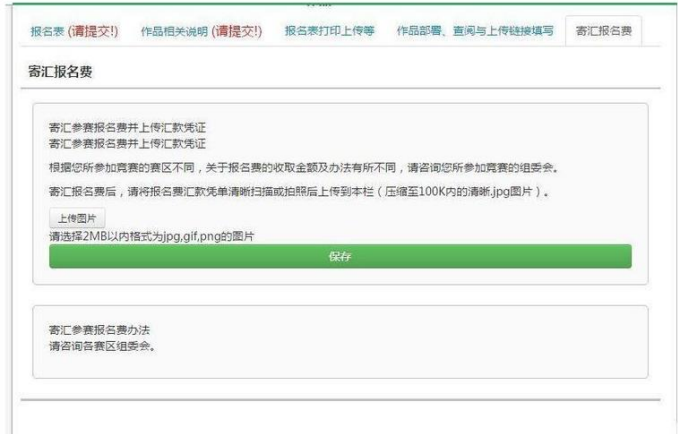

寄汇报名费。

此项工作一般在国赛报名或收费报名的省级赛才需要完成。

将寄汇报名表的凭证拍照或扫描后,压缩至 100kB 左右上传即可。

不收报名费的省级赛和校级赛无需上传。(海南省赛区省级赛和 海南师范大学校级赛均不收费)

上述所有工作完成后,向学校管理员申请提交报名信息即可。

有任何疑问请致电:

赵志青 15248952040(微信同号) 0898-65736625